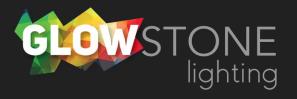

## Saving Scenes in the Skydance App

Scenes are good because they not only allow you to save favourites but you can save parameters with those favourites, (speed, and brightness).

We recommend you use scenes when setting timers so that your house displays the desired effect.

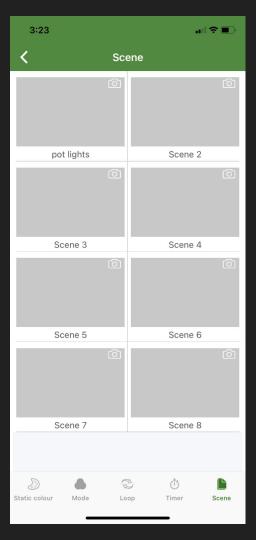

This is the first page you will see when you enter the skydance app.

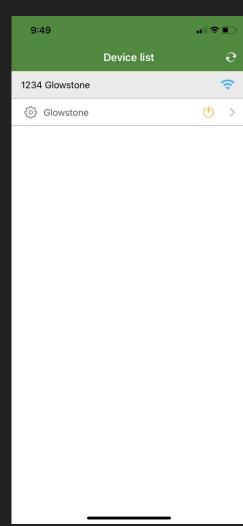

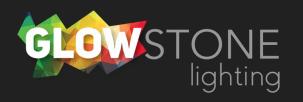

Click anywhere on this bar to begin customizing your lights.

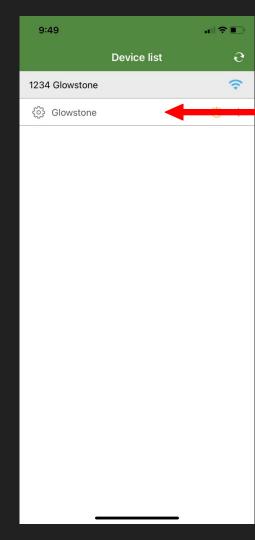

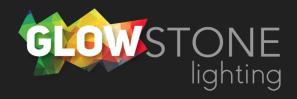

To save a scene on the "static color" page, first select a color using the color wheel.

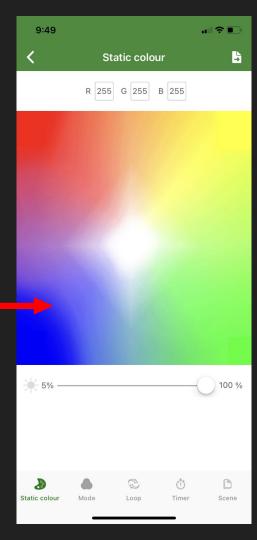

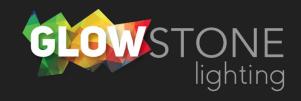

Then adjust the brightness using this slider and click here.

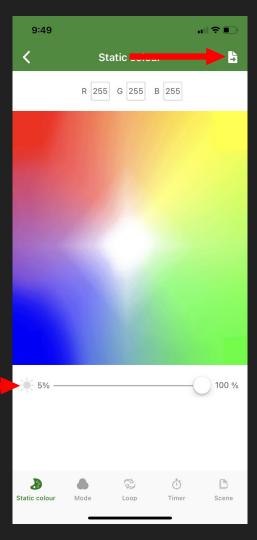

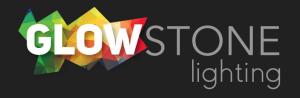

Select a scene to save it to and click "OK".

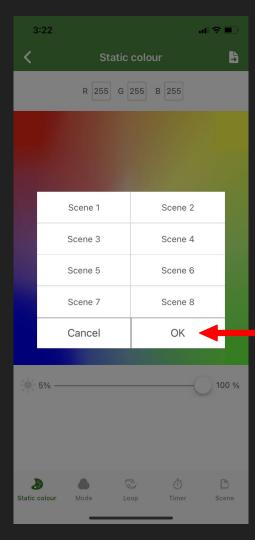

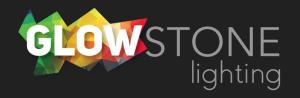

To save a scene on the "mode" page select a mode, and change the speed and brightness to your desired parameters.

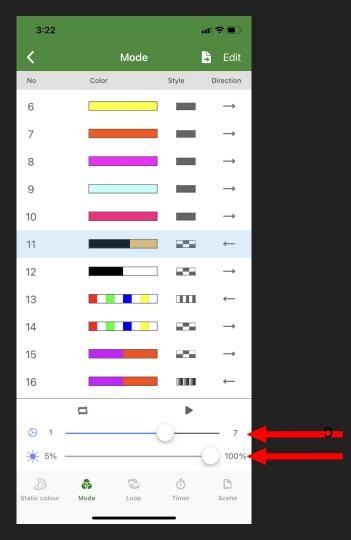

## Now click here.

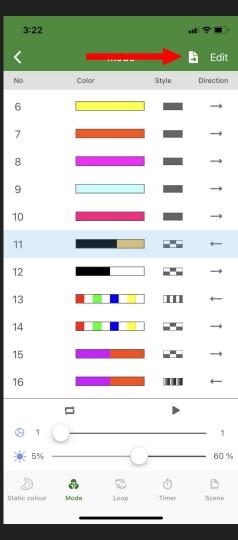

Select a scene to save it to and press "OK".

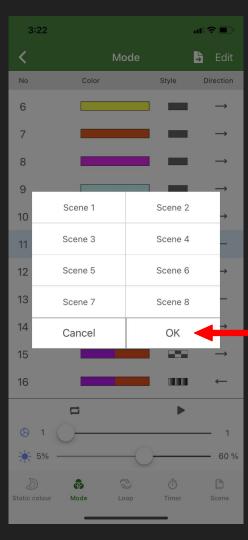

Now the scenes you have saved will correspond with the 8 scenes on the "scene" page.

You can change the name of any scene by clicking here.

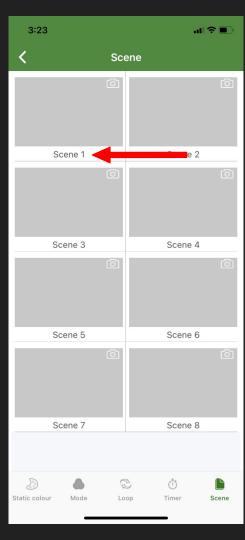

You can take a photo of your house to use as a picture for the scene by clicking here.

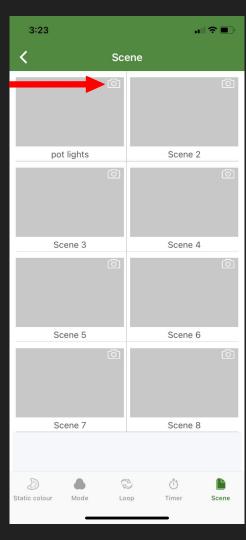

To turn on a scene you can click anywhere on the gray box.

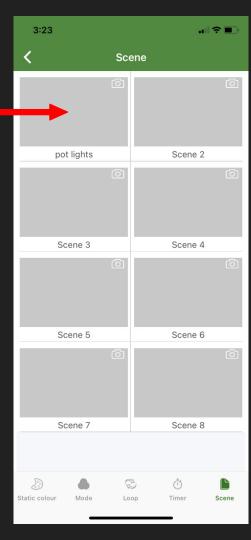